# Green Bond Transparency Platform Issuer User Guide

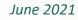

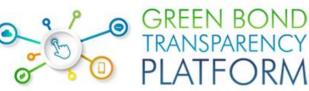

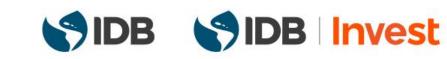

# Content

| Content      |                                                 | . 2 |
|--------------|-------------------------------------------------|-----|
| The green bo | ond market in Latin America and the Caribbean   | . 3 |
| IDB Suppo    | orters                                          | . 4 |
| Green Bor    | nd Transparency Platform                        | . 4 |
| For issuers  |                                                 | . 5 |
| Visualizati  | on of the Platform                              | . 5 |
| Upload a g   | green bond in the GBTP                          | . 8 |
| 1. R         | equest user and access in GBTP                  | . 8 |
| 1.1.         | Access to GBTP                                  | . 8 |
| 1.2.         | Log-in as issuer                                | 10  |
| 2. T         | he excel templates: reporting data              | 10  |
| 2.1.         | Projects Excel                                  | 11  |
| 2.2.         | Allocations Excel                               | 12  |
| 2.3.         | Impact Metrics Excel                            | 14  |
| 3. C         | reation of the bond in the GBTP                 | 15  |
| 3.1.         | Import Methodology                              | 15  |
| 3.2.         | Import Framework                                | 17  |
| 3.3.         | Import Projects                                 | 19  |
| 3.4.         | Create the Bond                                 | 21  |
| 3.5.         | Import allocation and disbursement of resources | 24  |
| 3.6.         | Tranches                                        | 25  |
| 3.7.         | Import impact metrics                           | 26  |
| 3.8.         | Verifications                                   | 27  |

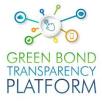

# The green bond market in Latin America and the Caribbean

#### **Global Overview**

Global economic and social activity since the industrial era has generated disruptions in the environmental cycle of the planet by affecting global warming, with the risk of rising more than 2°C above pre-industrial level. This increase in global warming implies possible devastating environmental risks, accounting for global social and economic losses of approximately US\$ 506 billion per year by 2050 and US\$ 1,873 billion per year by 2100 (NRDC, 2008).

Due to these rising risks, major investments are required to fund projects aligned with the transition to a low carbon economy. It is estimated that by 2030, the Latin America and the Caribbean (LAC) region will require annual investments of about US\$ 50 billion.

To achieve this financing, it becomes necessary the use of innovative financial instruments, such as green bonds, which catalyze the allocation of massive resources to these projects in different industries. The financial and environmental benefits offered by green bonds have caused great interest among investors, who are therefore demanding greater transparency on the use of proceeds and environmental impacts of the projects financed by the bonds, to include this information in their portfolios.

#### Latin America and the Caribbean

In LAC, the first green bond issuance took place in 2014 and since then thematic bond market has grown gradually. However, Latin American issuance represented only 3% of total global green bond issuance in 2020. The total value issued in the region reached US \$29.7 MM in June 2021, represented by 111 issues, of which close to 50% reported use and impact of the investments, 25% certified their bond with the Climate Bond Initiative (CBI) and only 1% reported verification after issuance.

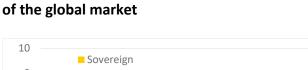

Green Bonds issuance in LAC accounts for 3%

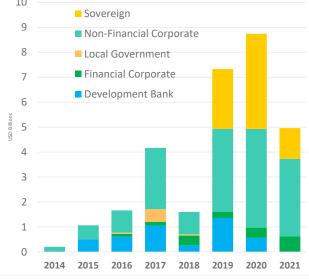

Total US \$29 B issued by June 2021

Due to the growing demand that these instruments will have in the short term from the investor side to achieve climate change goals in the region, it is then necessary to provide greater transparency and standardization in the information reported by issuers and other agents involved, in order to establishing confidence and comparability in the market.

# Green Bond Transparency Platform

As a result, the Inter-American Development Bank (IDB) has created the Green Bond (GBTP), Platform Transparency an innovative-digital solution that tracks the evolution of the green bond market in Latin America and the Caribbean (LAC), providing transparent reporting on the use of proceeds and environmental impact of green bonds. Enabling comparability and confidence on information provided the by these instruments.

The platform is a public tool, everyone can access and use the data published in this technological development. The GBTP has a specialized and dedicated team to support technical issues and requests from users.

# **IDB Supporters**

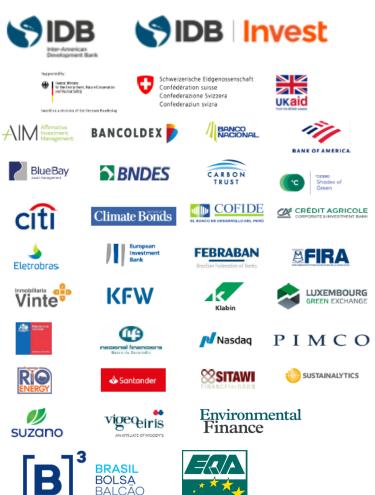

OHSAS 18001

# **Green bond issuers**

Green bond issuers in LAC can report the information on the use of proceeds and impact indicators of the bond in the platform, making it available to investors, external reviewers and stakeholders. The GBTP will request information such as: issuance data; projects financed; allocation of proceeds; and impact metric of the financed projects. It is also possible to upload documents such as the Framework of the bond and request external reviewers to validate the information reported.

# Visualization of the Platform

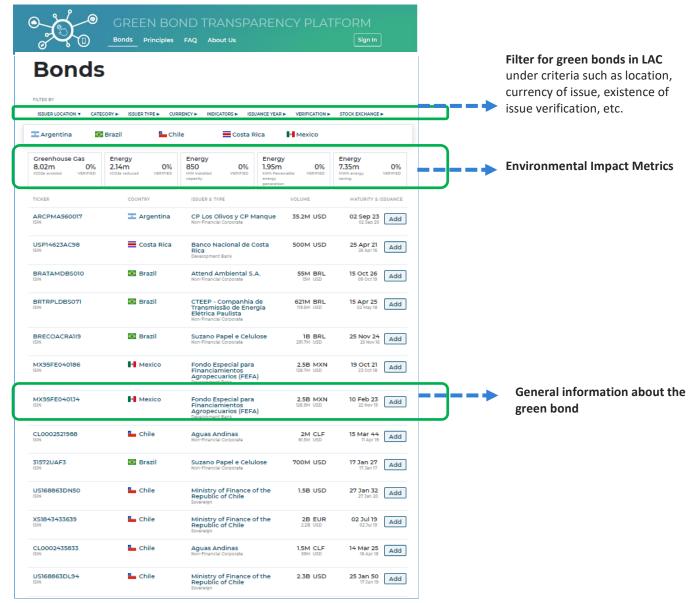

Illustration 1. GBTP home page

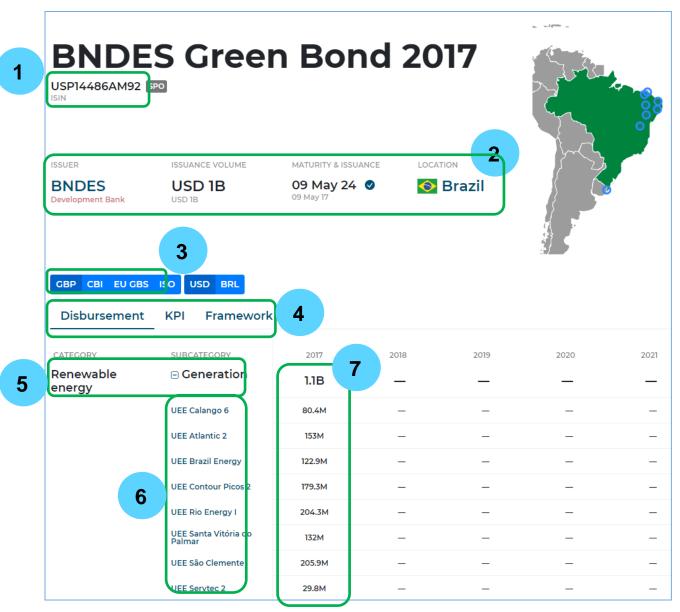

Illustration 2. Bond display and general information

- 1. ISIN/CUSIP/TICKER code to identify the bond.
- 2. Bond issuance data, issuer, amount disbursed, maturity and issuance of the bond and country of issuance.
- 3. Project categories under different taxonomies (CBI, GBP, EU GBS, ISO).
- 4. Reporting information regarding:
  - a. Allocation of proceeds and disbursements
  - b. Environmental impact metrics
  - c. Bond Framework
- 5. Categories and subcategories of financed projects under the taxonomy selected in section 3.
- 6. Eligible projects financed by the bond.
- 7. Data (amount and date) of distribution (allocation in the black square) and disbursement of the bond resources in the eligible projects.

| GBP CBI EU GBS                 | KPI Framework                  |       |      |      |      |      |
|--------------------------------|--------------------------------|-------|------|------|------|------|
| Energy<br>MWh energy generated | Energy<br>tCO2e reduced        |       |      | 9    |      |      |
| CATEGORY                       | SUBCATEGORY                    | 2016  | 2017 | 2018 | 2019 | 2020 |
| inergy                         | Wind                           | 3M    | 4.6M | 5.2M | 5.2M | 4.9M |
|                                | UEE Atlantic 2                 | 0.8M  | 0.9M | 0.8M | 0.8M | 0.8M |
|                                | UEE Brazil Energy              | 0.4M  | 0.6M | 0.6M | 0.6M | 0.6M |
|                                | UEE Calango 6                  | 4,751 | 0.4M | 0.4M | 0.4M | 0.4M |
|                                | UEE Contour Picos 2            | 0.6M  | 0.7M | 0.7M | 0.7M | 0.6M |
|                                | UEE Rio Energy I               | 0.6M  | 0.8M | 0.7M | 0.7M | 0.7M |
|                                | UEE Santa Vitória do<br>Palmar |       | 0.2M | 0.8M | 0.8M | 0.8M |
|                                | UEE São Clemente               | 0.6M  |      | 0.9M | 0.9M | 0.8M |
|                                | UEE Servtec 2                  |       | 10   | 0.2M | 0.3M | 0.3M |
|                                | ization of impact metri        |       |      |      |      |      |

- 8. Area with impact metrics information.
- 9. KPIs measured.
- 10. Data on the environmental KPI selected in section 9 for each project financed by the bond for a specific period.
- 11. Button to export all the information related to the bond to an Excel file in xls format.

|                  |           | 12 |     |               |               |
|------------------|-----------|----|-----|---------------|---------------|
| Disbursement KPI | Framework | 12 |     |               |               |
| NAME             | DOCUMENT  |    | SPO | INDICATORS    | METHODOLOGIES |
| BNDES Framework  | 🕹 File    |    | -   | tCO2e reduced |               |

Illustration 4. Visualization of the Bond Framework area

12. Area where it is possible to find summarized information of the Framework and the document.

# Upload a green bond in the GBTP

For uploading one or more bonds in the platform, please follow these steps:

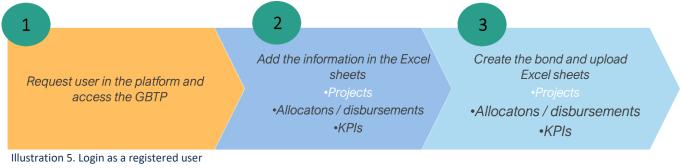

# 1. Request user and access in GBTP

### 1.1. Access to GBTP

The GBTP can be accessed in <u>www.greenbondtransparency.com</u>. To upload bonds, enter the website, read and accept the terms and conditions of use.

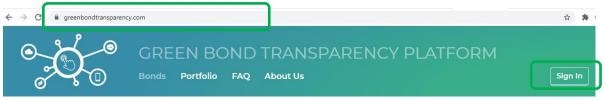

Illustration 6. Access to the platform

Click on "Sign in" and enter with a corporate email and password.

| GREEN NONE<br>DANSMERCH<br>PLATFORM                           |      |
|---------------------------------------------------------------|------|
| Welcome                                                       |      |
| Log in to gbtp to continue to Greer<br>Transparency Platform. | Bond |
| Email address ———————————————————————————————————             |      |
| Password                                                      | 0    |
| Forgot password?                                              |      |
| Continue                                                      |      |
| Don't have an account? Sign up                                |      |
| OR                                                            |      |
| G Continue with Google                                        |      |
|                                                               |      |

Illustration 7. Registration to the platform

In order to be able to import the bond information and publish it, it is necessary to make a request to the support team. The request is made by clicking on "User Profile" and click on "User Request" from the drop-down list as shown in Illustration 8.

|                                  | GREEN BO<br>Bonds Portfolio | OND TRAN<br>Principles FAC | NCY  <br>Profile | ⊃LA  | TFORM<br><b>(2)</b> User Profile |
|----------------------------------|-----------------------------|----------------------------|------------------|------|----------------------------------|
|                                  |                             |                            |                  | issi | uer@mail.com                     |
| 56                               | 1                           | 1                          |                  |      | User Request                     |
| Bonds                            | A                           | ctive Countries            |                  |      |                                  |
| Illustration 8. Login as a regis | stered user                 |                            | <br>             |      | Log Out                          |

Requests are listed according to the needs of the user. To upload bonds, select the request "**Apply for the role of issuer to publish my bonds on the platform**", type in the name of the issuer, jurisdiction and type of user. Then the support team can verify the corporate identity entered and provide access within 24 hours.

| Create user request                                                                                                    |  |
|----------------------------------------------------------------------------------------------------|--|
| I would like to<br>Request technical assistance<br>Ask a question about the Platform<br>Apply for the role of issuer to publish my bonds on the platform (terms and condition for issuers)<br>Apply for the role of external reviewer to verify bonds on the platform (terms and condition for external reviewers) |  |
| Please be as specific as possible so we can better assist you           Submit                                                                                                    |  |

Illustration 9. Request for access as an issuer

### 1.2. Log-in as issuer

When accessing the GBTP as a "Green Bond Issuer" and logging in with the registered email address, the website displays the terms and conditions of use, which must be read and accepted. Then a window similar to the following will be displayed:

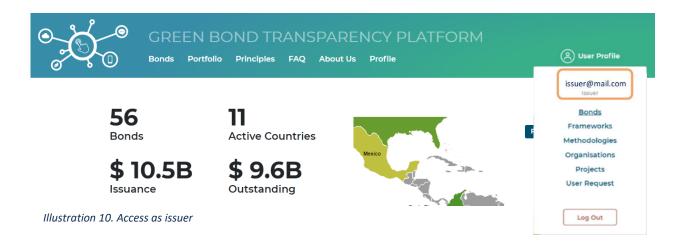

It is now possible to view the work options in the space of the issuer.

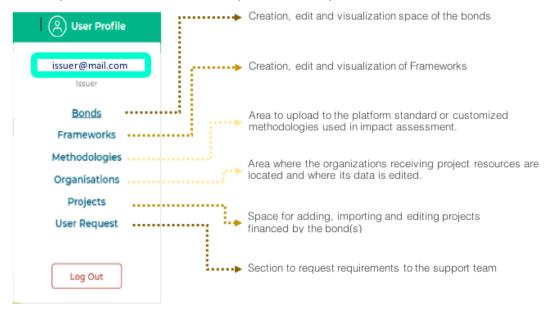

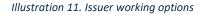

# 2. The excel templates: reporting data

Upon receiving access to the request for issuer-account, the issuer will find the three Excel templates to complete with information on eligible projects, use of proceeds and impact metrics in the "Resources-page" in the GBTP. Figure 12 shows the three templates features.

|                                                | Projects                                                                                                    |  |
|------------------------------------------------|----------------------------------------------------------------------------------------------------|--|
|                                                | Describes the projects with proceeds allocated. The qualitative<br>and co-financing data of the projects is compiled in this file. |  |
| 1. GBTP Bonds Projects                         | Use of proceeds                                                                                                    |  |
| 2. GBTP Bonds Allocation<br>3. GBTP Bonds KPIs | This file contains information on the <u>allocations and</u><br><u>disbursement</u> , made to the elegible projects.               |  |
|                                                | KPIs<br>Impact metrics of the projects financed by the green bond are<br>included in this document.                                |  |

Illustration 12. Templates with bond information.

# 2.1. Projects Excel

Open the file "1. GBTP Bonds Projects EN" and go to the sheet "Projects".

| 1   |          |           |
|-----|----------|-----------|
| < → | Projects | Lookups 🕘 |

Each row presents the information of a different project. In case there is only one project, only the fields of the first row corresponding to the project are filled in. In case there are 2 or more projects, the information of each one is completed in different rows from top to bottom. Fields marked with an asterisk (\*) are mandatory.

| 4 | A             | В                     | С                         | D                                 | E      | F        | G         | н                   | 1                        |       | J                                                          | К                                                                 | L            | M                     | N                      | 0              |
|---|---------------|-----------------------|---------------------------|-----------------------------------|--------|----------|-----------|---------------------|--------------------------|-------|------------------------------------------------------------|-------------------------------------------------------------------|--------------|-----------------------|------------------------|----------------|
| 2 | Project name* | Host<br>organisation* | Represente<br>d projects* | Country*                          | Region | Latitude | Longitude | Google<br>Maps Link |                          | Proje | ect type CBI*                                              | Project type GBP*                                                 | Refinancing* | Co-<br>financing<br>+ | Project<br>description | Parent project |
| 4 |               |                       |                           |                                   | *      |          |           | Γ                   |                          | -     | Ψ                                                          | ×                                                                 | 7            |                       |                        |                |
| 5 |               |                       |                           | Argentina<br>Barbados<br>Brazil   | ^      |          |           |                     | BRL /                    | 1 Tra | ergy-Solar                                                 | Environmental mar<br>Biodiversity conser                          | Yes<br>No    |                       |                        |                |
| 6 |               |                       |                           | Brazil<br>Chile<br>Colombia       |        |          |           |                     | COP                      | Tra   | ansport - Public<br>ansport - Freight                      | Biodiversity conser<br>Biodiversity conser                        |              |                       |                        |                |
| 7 |               |                       | 10                        | Costa Rica<br>Ecuador<br>Honduras | ~      |          |           |                     | EUR<br>MXN<br>PEN<br>USD | Tra   | ansport - Aulatio<br>ansport - Water-<br>Jidings - Resider | Clean transportatic<br>Clean transportatic<br>Clean transportatic |              |                       |                        |                |

Illustration 14. Project template

When allocations (section 2.2) or KPI information (section 2.3) are reported for a group of projects it is necessary to fill the table also with "Parent Project" that represents subprojects under the same project category. The name of the "Parent Project" should be placed in the first row over the subprojects and in column O, in the row of each subproject, and the number of projects related to it in column C, as shown in Illustration 15:

Illustration 13. Project Report Sheet

| A                                     | В                                 | С                        | D        | E                | F           | G            | н                                | 1         | J                        | К                          | L                   | М                 | N                      | 0                           |
|---------------------------------------|-----------------------------------|--------------------------|----------|------------------|-------------|--------------|----------------------------------|-----------|--------------------------|----------------------------|---------------------|-------------------|------------------------|-----------------------------|
| Project name*                         | Host organisation*                | Represented<br>projects* | Country* | Region           | Latitude    | Longitude    | Google<br>Maps Link              | Currency* | Project type CBI*        | Project type GBP*          | Refinancing*        | Co-<br>financing* | Project<br>description | Parent project              |
| Energías Renovables Colombia          | Various                           | 6                        | Colombia | Various          |             |              |                                  | COP       | Energy - Wind            | Renewable energy - Gene    | Yes                 | 30%               |                        |                             |
| Aprovechamiento Hidroeléctrico Porce  | EPM                               |                          | Colombia | Antioquia        | 6,627329909 | -75,51707241 |                                  | COP       | Energy - Hydro           | Renewable energy - Gene    | No                  | 40%               |                        | Energías Renovables Colombi |
| Guajira II                            | Isagén                            |                          | Colombia | Guajira          | 12,13237197 | -71,94124118 |                                  | COP       | Energy - Wind            | Renewable energy - Gene    | No                  | 2%                |                        | Energías Renovables Colombi |
| Carrizal                              | Chapada do Piauí II               |                          | Colombia | Guajira          | 12,13237197 | -71,94124118 |                                  | COP       | Energy - Wind            | Renewable energy - Gene    | Yes                 | 5%                |                        | Energías Renovables Colombi |
| Hidroeléctrica I del Río Bogotá       | Itarema                           |                          | Colombia | Cundinamarc<br>a | 5,012365976 | -73,98443891 |                                  | COP       | Energy - Hydro           | Renewable energy - Gene    | No                  |                   |                        | Energías Renovables Colombi |
| Granja Solar los Llanos II            | Anonymus                          | 2                        | Colombia | Casanare         | 5,314872627 | -72,37012171 |                                  | COP       | Energy - Solar           | Renewable energy - Gene    | ration              |                   |                        | Energías Renovables Colombi |
| Contrucción                           | Various                           | 5                        | Colombia | Various          |             |              |                                  | COP       | Buildings - Urban Develo | Green buildings - Residen  | ntial               |                   |                        |                             |
| VIS Cundinamarca                      | Constructora de la Sabana         |                          | Colombia | Cundinamarc<br>a | 5,012365976 | -73,98443891 |                                  | COP       | Buildings - Urban Develo | Green buildings - Residen  | ntial               |                   |                        | Contrucción                 |
| VIS Bolívar                           | Anonymus                          | 3                        | Colombia | Bolívar          | 8,619078491 | -74,17090349 |                                  | COP       | Buildings - Urban Develo | Green buildings - Residen  | ntial               |                   |                        | Contrucción                 |
| Tratamiento del Rio Bogotá            | PTAR el Salitre                   |                          | Colombia | Soacha           | 4,640155896 | -74,19867231 |                                  | COP       | Water - Treatment        | Water and wastewater - W   | astewater treatment |                   |                        |                             |
| Edificios inteligentes                | Constructora Antioqueña           | 3                        | Colombia | Rionegro         |             |              | https://www.goo<br>ole.com/mans/ | COP       | Buildings - Products & S | Energy efficiency - Refurb | vished buildings    |                   |                        |                             |
| AgroSostenible                        | Various                           | 4                        | Colombia | Various          |             |              |                                  | COP       | Land-use - Agriculture   | Environmental managem      | ent - Agriculture   |                   |                        |                             |
| Sistemas de Irrigación Casanare       | Anonymus                          | 3                        | Colombia | Casanare         | 5,314872627 | -72,37012171 |                                  | COP       | Land-use - Agriculture   | Environmental managem      | ent - Agriculture   |                   |                        | AgroSostenible              |
| Conservación de especies en el Amazon | a Anonymus                        |                          | Colombia | Leticia          | -4,21591922 | -69,94927959 |                                  | COP       | Land-use - Ecosystem C   | Environmental managem      | Yes                 |                   |                        | AgroSostenible              |
| Movilidad limpia                      | Various                           | 2                        | Colombia | Various          |             |              |                                  | COP       | Transport - Rail         | Clean transportation - Ra  | ii                  |                   |                        |                             |
| Tranvía de la 80                      | Alcaldía de Medellín              |                          | Colombia | Medellín         | 6,242347321 | -75,56647015 |                                  | COP       | Transport - Rail         | Clean transportation - Ra  | ail .               |                   |                        | Movilidad limpia            |
| Metro de Bogotá                       | Alcaldi a Mayor de Bogota<br>D.C. |                          | Colombia | Bogotá D.C       | 4,716803948 | -74,06683637 |                                  | COP       | Transport - Rail         | Clean transportation - Ra  | ail                 |                   |                        | Movilidad limpia            |

Illustration 15. Example of the use of Parent-projects

#### Table 1. Project template fields

| Column    | Content                                                                                                    |
|-----------|----------------------------------------------------------------------------------------------------|
| A*        | Name of the project with allocated proceeds. There cannot be two or more projects with the same name. The text should not have spaces before and after.                                                                           |
| B*        | Organization or SPV to which proceeds for the project are allocated (SPV)                                                                                                    |
| C*        | Number of sub-projects represented within the project specified in Column A. If Project A is the only project, indicate that it is only 1. If you have Parent-projects and sub-projects, the latter can only represent 1 project. |
| D* -E     | Select the Country and enter the Region where the project takes place, if applicable.                                                                                                    |
| F - G - H | Type the geographic coordinates that allow to have the specific location of the project area. If you include Latitude and Longitude, the Google maps link is not included.                                                        |
| *         | Select the currency in which the project accounting is performed.                                                                                                    |
| J* - K*   | Select the project category under the <u>Climate Bonds Initiative (CBI)</u> and the <u>Green Bond</u><br><u>Principles (GBP). Taxonomies.</u>                                                                                     |
| L*        | Indicate it the project is refinanced.                                                                                                    |
| M*        | Co-financing rate (%). Percentage of the total value of the project financed by the bond<br>The percentage cannot have decimals (e.g. 51% not 51.3%).                                                                             |
| N         | Brief Project Narrative (Objective)                                                                                                    |
| 0         | Name of the Parent-Project that represents a group of sub-projects.                                                                                                    |

The fields with (\*) must be entered in order to register the projects and place them in the GBTP.

# 2.2. Allocations Excel

Open the file "2. GBTP Bonds Allocation EN" and go to the sheet "Projects".

| - |          |           |
|---|----------|-----------|
|   | Projects | Lookups 🕘 |
|   |          |           |

Illustration 16. Time for reporting the allocation and disbursement of resources in projects.

The file requires detailed information on the amount allocated to each project and the disbursements made. In this file the project names should be entered in the same format as in the template "*1. GBTP Bonds Projects EN*".

<u>Note:</u> In case "Parent-projects" have been reported in the template **"1. GBTP Bonds Projects EN"** in this template the report can be done by "Parent-projects", i.e. without the subprojects.

|   | А             | В                        | С        | D                                            | E                  | F                                | G                                        | Н                              |
|---|---------------|--------------------------|----------|----------------------------------------------|--------------------|----------------------------------|------------------------------------------|--------------------------------|
| 3 | Project name* | Allocation<br>date*      |          | Allocation amount in<br>allocation currency* | Disbursement date* | Disbursement Amount<br>reported* | Disbursement amount<br>in bond currency* | Disbursement amount<br>in USD* |
| 5 |               |                          | ×        |                                              |                    |                                  |                                          |                                |
| 6 |               | BBD<br>BBL               | ^        |                                              |                    |                                  |                                          |                                |
| 7 |               | COP                      |          |                                              |                    |                                  |                                          |                                |
| 8 |               | MNN<br>PEN               |          |                                              |                    |                                  |                                          |                                |
| 8 |               | EUR<br>EUR<br>MXN<br>PEN | <b>v</b> |                                              |                    |                                  |                                          |                                |

Illustration 17. Allocation template

|    | А                                        | В                   | С                       | D                                         | E                  | F                                            | G                                        | Н                              |
|----|------------------------------------------|---------------------|-------------------------|-------------------------------------------|--------------------|----------------------------------------------|------------------------------------------|--------------------------------|
| 3  | Project name*                            | Allocation<br>date* | Allocation<br>currency* | Allocation amount in allocation currency* | Disbursement date* | Disbursement Amount<br>reported <sup>‡</sup> | Disbursement amount<br>in bond currency* | Disbursement amount<br>in USD* |
| 5  | Aprovechamiento Hidroeléctrico Porce III | March 15, 2017      | COP                     | 26.000.000.000                            | April 1, 2017      | 24.700.000.000,00                            | 24.700.000.000,00                        | 155.577.938,00                 |
| 6  | Guajira II                               | March 15, 2017      | COP                     | ▼ 88.129.958.695                          | May 1, 2017        | 79.316.962.825,50                            | 79.316.962.825,50                        | 123.073.847,00                 |
| 7  | Carrizal                                 | March 15, 2017      | COP                     | 33.327.015.087                            | April 2, 2017      | 29.994.313.578,30                            | 29.994.313.578,30                        | 181.035.027,00                 |
| 8  | Hidroeléctrica I del Río Bogotá          | March 15, 2017      | COP                     | 16.602.685.741                            | May 2, 2017        | 14.942.417.166,90                            | 14.942.417.166,90                        | 205.413.926,00                 |
| 9  | Granja Solar los Llanos II               | March 15, 2017      | COP                     | 17.654.000.056                            | April 3, 2017      | 15.888.600.050,40                            | 15.888.600.050,40                        | 213.868.824,00                 |
| 10 | VIS Cundinamarca                         | March 15, 2017      | COP                     | 30.050.988.000                            | May 3, 2017        | 37.563.735.000,00                            | 37.563.735.000,00                        | 70.999.992,00                  |
| 11 | VIS Bolívar                              | March 15, 2017      | COP                     | 30.050.988.000                            | April 4, 2017      | 36.061.185.600,00                            | 36.061.185.600,00                        | 226.799.909,43                 |
| 12 | Tratamiento del Rio Bogotá               | March 15, 2017      | COP                     | 45.000.000.000                            | May 4, 2017        | 54.000.000.000,00                            | 54.000.000.000,00                        | 339.622.641,51                 |
| 13 | Edificios inteligentes                   | March 15, 2017      | COP                     | 11.005.670.000                            | April 5, 2017      | 11.555.953.500,00                            | 11.555.953.500,00                        | 72.678.952,83                  |
| 14 | Sistemas de Irrigación Casanare          | October 28, 2019    | COP                     | 39.412.009.860                            | December 1, 2019   | 27.588.406.902,00                            | 27.588.406.902,00                        | 173.511.993,09                 |
| 15 | Conservación de especies en el Amazonas  | October 28, 2019    | COP                     | 7.098.789.000                             | January 2, 2020    | 8.518.546.800,00                             | 8.518.546.800,00                         | 53.575.766,04                  |
| 16 | Tranvía de la 80                         | October 28, 2019    | COP                     | 66.328.006.000                            | February 1, 2020   | 46.429.604.200,00                            | 46.429.604.200,00                        | 292.010.089,31                 |
| 17 | Metro de Bogotá                          | October 28, 2019    | COP                     | 89.339.889.561,00                         | March 2, 2020      | 116.141.856.429,30                           | 116.141.856.429,30                       | 730.451.927,23                 |

Illustration 18. Example of allocations and disbursement of resources by project.

Table 2. Contents of the Allocation and disbursements template

| Column     | Content                                                                                                    |  |  |  |  |
|------------|----------------------------------------------------------------------------------------------------|--|--|--|--|
| A*         | Name of the project with allocated proceeds. There cannot be two or more projects with the same name. The text should not have spaces before and after. |  |  |  |  |
| B*         | Date in which the issuer allocated the proceeds of the bond to the eligible project.<br>Format dd/mm/yyyy.                                              |  |  |  |  |
| <b>C</b> * | Currency in which the amount is allocated to the project.                                                                                               |  |  |  |  |
| D*         | Amount of the proceeds of the bond allocated to the project, in the currency of column C.                                                               |  |  |  |  |
| E*         | Date in which the issuer disburses the proceeds of the bond to the eligible project.<br>Format dd/mm/yyyy.                                              |  |  |  |  |
| F*         | Amount of the proceeds of the bond disbursed to the project, in the currency selected in column C.                                                      |  |  |  |  |

| G*  | Amount of the proceeds of the bond disbursed to the project, in the currency in which the bond was issued. |
|-----|----------------------------------------------------------------------------------------------------|
| H * | Amount of the proceeds of the bond disbursed to the project, in U.S. dollars.                              |

All fields must be completed in order to register the projects and place them in the GBTP.

If the bond was issued in USD and the disbursement to projects were also made in USD, column H is left empty.

When completing the template, it is recommended to be careful with the following aspects:

- Do not change the cell format
- Do not leave formulas in the cells, the platform only reads values.
- Make sure that all numbers are integers, without decimals.
- If one or more projects had disbursements in a currency other than USD, the value in column H is calculated as follows:

| Disbursement<br>amount in USD <sub>Proyecto i</sub> | $= \frac{Disbursement}{amount} * e_t$ |
|-----------------------------------------------------|---------------------------------------|
| $i = 1, 2, 3, 4, \dots$                             |                                       |
| e = exchange rate Cur                               | rencyUSD                              |
| t = Disbursement Dat                                | е                                     |

It is recommended to use the valid forex exchange rate on the day of disbursement.

### 2.3. Impact Metrics Excel

Open the file "3. GBTP Bonds KPI EN" and go to the "KPIs" sheet.

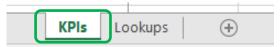

Illustration 19. Project Allocation and Disbursement of Resources Report Sheet

The impact metrics of the projects financed by the bond must be entered in the file.

|   | A             | В                       | С            | D          | E       | F               | G     | Н             |
|---|---------------|-------------------------|--------------|------------|---------|-----------------|-------|---------------|
|   | Project name* | Performance Performance |              | Indicator* | Planned | Measured Value* | Unit* | Mathedalamu   |
| 2 |               | period from* 💌          | period to* 💌 |            | value 💌 |                 |       | Methodology 🖵 |
| 4 |               |                         |              |            |         |                 |       |               |
| 5 |               |                         |              |            |         |                 |       |               |
| 6 |               |                         |              |            |         |                 |       |               |
|   |               |                         |              |            |         |                 |       |               |

Illustration 20. Impact metrics template (KPI)

|    | A                                        | В                          | С                      | D                    | E                  | F              | G       | Н             |
|----|------------------------------------------|----------------------------|------------------------|----------------------|--------------------|----------------|---------|---------------|
| 2  | Project name*                            | Performance period from* 💌 | Performance period to* | Indicator*           | Planned<br>value 💌 | Measured Value | Unit* 🔽 | Methodology 🚽 |
| 4  | Aprovechamiento Hidroeléctrico Porce III | 1/01/2018                  | 1/12/2018              | MWh energy generated |                    | 808493         | MWh     |               |
| 5  | Aprovechamiento Hidroeléctrico Porce III | 1/01/2019                  | 1/12/2019              | MWh energy generated |                    | 838009         | MWh     |               |
| 6  | Aprovechamiento Hidroeléctrico Porce III | 1/01/2020                  | 1/06/2020              | MWh energy generated |                    | 310924         | MWh     |               |
| 7  | Aprovechamiento Hidroeléctrico Porce III | 1/01/2018                  | 1/12/2018              | tCO2e reduced        |                    | 53846          | t       |               |
| 8  | Aprovechamiento Hidroeléctrico Porce III | 1/01/2019                  | 1/12/2019              | tCO2e reduced        |                    | 56566          | t       |               |
| 9  | Aprovechamiento Hidroeléctrico Porce III | 1/01/2020                  | 1/06/2020              | tCO2e reduced        |                    | 13600          | t       |               |
| 10 | Guajira II                               | 1/01/2018                  | 1/12/2018              | MWh energy generated |                    | 620960         | MWh     |               |
| 11 | Guajira II                               | 1/01/2019                  | 1/12/2019              | MWh energy generated |                    | 634297         | MWh     |               |
| 12 | Guajira II                               | 1/01/2020                  | 1/06/2020              | MWh energy generated |                    | 219214         | MWh     |               |

Illustration 21. Example of KPIs

#### Table 3. Environmental Impact Metrics Template Fields

| Column | Content                                                                                                    |  |  |  |
|--------|----------------------------------------------------------------------------------------------------|--|--|--|
| A*     | Name of the project with allocated proceeds. There cannot be two or more projects with the same name. The text should not have spaces before and after.                       |  |  |  |
| B*     | Initial date of the period of measurement of the impact metric                                                                                                    |  |  |  |
| C*     | Final date of the period of measurement of the impact metric                                                                                                    |  |  |  |
| D*     | Select the impact metric from the "KPI list" sheet. Only one can be selected per row. For project with multiple metrics enter each project with its metric in a separate row. |  |  |  |
| E      | Estimated target value of the impact metric of the project as measured by the indicator in column D.                                                                          |  |  |  |
| F*     | Measured value of the impact metric of the project as measured by the indicator in column D.                                                                                  |  |  |  |
| G*     | Unit of measurement of the impact metric                                                                                                    |  |  |  |
| н      | Name or type of methodology used to measure the environmental impact of projects.                                                                                             |  |  |  |

All fields with (\*) must be completed in order to register the projects and place them in the GBTP.

When the issuer cannot find a specific KPI, a request to add it or find a similar one can be submitted to the support team directly through the platform in "User Request" menu option.

# 3. Create the green bond in the GBTP

Any issuer with a green bond issued can create a bond in the GBTP. To create the basic issuance data, one does not require to upload the excel sheets. This way, issuers that do not have annual reports and impact reports can join the platform by uploading the Framework and general data.

It is possible for issuers to upload public documents regarding the Framework of the bond and documents regarding the methodology used to measure the impacts. When there is not a public document available (Framework or Methodology), the issuer can start the process in <u>step 3.3</u>.

### 3.1. Import Methodology

Select the issuer's space, click on "*Methodologies*". Then enter the methodology information by clicking on "Add methodology".

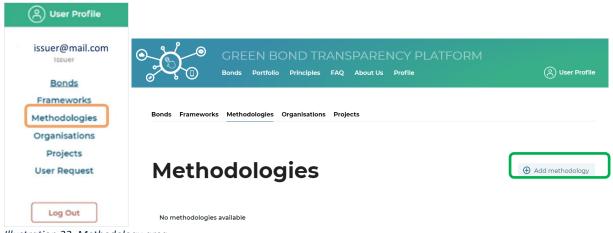

Illustration 22. Methodology area

In the methodology option, the following data is requested:

| New methodology *                |                                                           |
|----------------------------------|-----------------------------------------------------------|
|                                  | Name of methodology                                       |
| Enter methodology name           | Name of methodology                                       |
| CODE                             | Code to recognize the methodology                         |
|                                  |                                                           |
| Enter methodology version number | Version of the methodology                                |
| SOURCE                           |                                                           |
|                                  | Institutions or technical source for the methodology      |
| VALID FROM                       |                                                           |
| III No date selected             | Period of time during which the methodology used is valid |
|                                  |                                                           |
|                                  |                                                           |
|                                  |                                                           |
|                                  |                                                           |
|                                  |                                                           |
|                                  |                                                           |
|                                  |                                                           |
|                                  |                                                           |

| EXPIRES                            |   |                                                                          |
|------------------------------------|---|--------------------------------------------------------------------------|
| III No date selected               |   |                                                                          |
| SECTORS                            |   |                                                                          |
| Click to open, type to filter      | 6 | Categories of projects undergoing environmental<br>impact assessment.    |
| INDICATORS                         |   |                                                                          |
| Click to open, type to filter      | 7 | Impact metrics used in the methodology.                                  |
| METHODOLOGY DOCUMENT               |   |                                                                          |
| Provide file with methodology body | 8 | Space to upload a document with the description of the methodology used. |
| Submit                             |   |                                                                          |

Illustration 23. Entering methodology information

By clicking on *Submit* the information is added and the methodology is displayed in the platform as shown in Illustration 24.

| Bonds Fra            | ameworks                          | Methodologies | Organisation | ns Projects                         |                           |               |            |  |
|----------------------|-----------------------------------|---------------|--------------|-------------------------------------|---------------------------|---------------|------------|--|
|                      |                                   |               |              |                                     |                           |               |            |  |
| Me                   | Methodologies (*) Add methodology |               |              |                                     |                           |               |            |  |
|                      |                                   |               |              |                                     |                           |               |            |  |
| CODE+VERSI           | ON NAME                           | SOU           | RCE          | SECTORS                             | INDICATORS                | DOCUMENT      | ACTION     |  |
| MET_TES<br>Version 1 |                                   | dología UN    | FCCC CDM     | Hydro<br>Energy                     | MW capacity<br>inst./reh. | MET_TEST_ver. | 1.pdf Edit |  |
|                      |                                   |               |              | Eco-efficient economy               | MWh energy<br>generated   |               |            |  |
|                      |                                   |               |              | Electric<br>Clean transportation    | m <sup>3</sup> saved      |               |            |  |
|                      |                                   |               |              | Multi-modal<br>Clean transportation | tCO2e reduced             |               |            |  |

Illustration 24. Visualization of the methodology created on the platform

# 3.2. Import Framework

When there exist a Framework of the bond and it is a public document, it is suggested to upload the document so that investors have deeper understanding on the use of proceeds and expected impacts of the projects financed by the bond. Tu upload the Framework document, select the *"Frameworks*" area and click on "Create new framework".

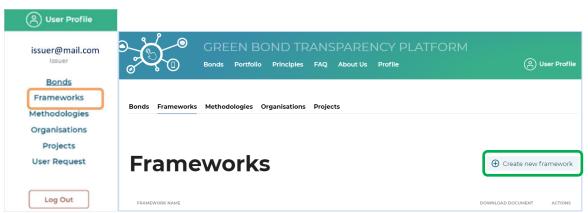

Illustration 25. Frameworks Area

In the Framework option, the following data is requested:

| Create framework                                                                       | ×   |                                                                                                    |
|----------------------------------------------------------------------------------------|-----|----------------------------------------------------------------------------------------------------|
| NAME                                                                                   |     |                                                                                                    |
| Enter framework name                                                                   | _ 1 | Framework name                                                                                         |
| CLASSIFIERS                                                                            |     |                                                                                                    |
| Click to open, type to filter                                                          |     | Catagorias of aligible projects                                                                        |
| CBI: Industry - Cement $\ 	imes$<br>GBP: Environmental management - Forestry $\ 	imes$ | 2   | Categories of eligible projects                                                                        |
| INDICATORS                                                                             |     |                                                                                                    |
| Click to open, type to filter                                                          | 3   | Select project impact metrics that are in line with the                                                |
| MW capacity inst./reh. $\times$<br>ha certified wood area $\times$                     |     | Framework.                                                                                             |
| METHODOLOGIES                                                                          |     | Choose one of the impact metrics methodologies created in <u>step 3.1.</u> Leave empty if there is not |
| Click to open, type to filter                                                          | 4   | information available                                                                                  |
| FRAMEWORK DOCUMENT                                                                     |     |                                                                                                    |
| Choose new file                                                                        | 5   | Upload the official document of the Framework of the bond or bonds.                                    |
|                                                                                        |     |                                                                                                    |
| Submit                                                                                 |     |                                                                                                    |
|                                                                                        |     |                                                                                                    |

Illustration 26. Framework information entry

By clicking on *Submit* the information is added and the framework is displayed in the platform as shown in Illustration 27.

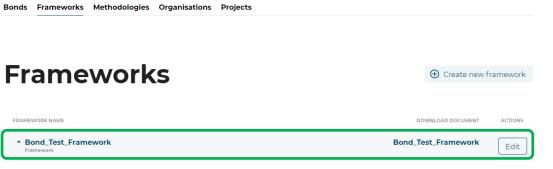

Illustration 27. Visualization of the Framework created on the platform

# 3.3. Import Projects

In the "Projects" area in the issuer's space is imported the Projects Excel. All projects financed by the bond(s) created are registered on the platform.

| GREEN BOND TRANSPARENCY<br>Bonds Portfolio Principles FAQ About Us Profile |             | (A) User Profile                                          |
|----------------------------------------------------------------------------|-------------|-----------------------------------------------------------|
| Bonds Frameworks Methodologies Organisations Projects                      |             |                                                           |
| Projects                                                                   |             | <ul><li>Add new project</li><li>Import projects</li></ul> |
| PROJECT NAME Illustration 28. Project area                                 | LOCATION AI | LLOCATIONS SUM ACTIONS                                    |

Click on "Import projects" to upload the Excel template that was completed in <u>step</u> 2.2. with the information of all eligible projects. Select the file **"1. GBTP Bonds Projects EN "** and click on *Submit* to upload.

|                                |        | × |
|--------------------------------|--------|---|
| Import projects from file      |        |   |
| 1. Issuer Import Projects.xlsx | Browse |   |
| Submit                         |        |   |

Illustration 29. Importing projects from templates

The project data can be manually added to the platform by clicking on "Add new Project" and complete the respective fields.

| NAME                                                                                                    |   | was entere  |
|----------------------------------------------------------------------------------------------------|---|-------------|
| Enter project name                                                                                                    |   | GBTP Bon    |
| 🖸 Meta                                                                                                    |   | entered in  |
| PARENT PROJECT                                                                                                    |   | to add a pi |
|                                                                                                    |   |             |
| PROJECT TYPE                                                                                                    |   | If the bon  |
|                                                                                                    |   | projects,   |
| HOST ODGANISATION                                                                                                    |   | complete    |
| HOST ORGANISATION                                                                                                    |   | import th   |
| COUNTRY                                                                                                    |   | projects" k |
|                                                                                                    |   |             |
| CURRENCY                                                                                                    |   |             |
|                                                                                                    |   |             |
| Latitude & Longitude                                                                                                    |   |             |
| LATITUDE                                                                                                    |   |             |
| Enter latitude                                                                                                    |   |             |
| LONGITUDE                                                                                                    |   |             |
| Enter longitude                                                                                                    |   |             |
| ⊖ "Google Maps™ link"                                                                                                    |   |             |
|                                                                                                    |   |             |
| REGION                                                                                                    |   |             |
|                                                                                                    |   |             |
| Enter region                                                                                                    |   |             |
| REFINANCING                                                                                                    |   |             |
|                                                                                                    |   |             |
| REFINANCING                                                                                                    |   |             |
| REFINANCING Not applicable () Yes () No                                                                                  | % |             |
| REFINANCING<br>Not applicable () Yes () No<br>co-Financing (share of issuer capital)                                     | % |             |
| REFINANCING<br>• Not applicable () Yes () No<br>co-financing (share of issuer capital)<br>Type amount                    | % |             |
| REFINANCING<br>Not applicable () Yes () No<br>co-FINANCING (SHARE OF ISSUER CAPITAL)<br>Type amount<br>DESCRIPTION       | % |             |
| REFINANCING<br>Not applicable () Yes () No<br>co-financing (share of issuer capital)<br>Type amount<br>Description       | % |             |
| REFINANCING Not applicable () Yes () No co-financing (share of issuer capital) Type amount DESCRIPTION Enter description | % |             |

In this section the information that was entered when completing the "1. GBTP Bonds Projects EN" template is entered in each space. It is possible to add a picture of the project.

If the bond finances more than two projects, it is recommended to complete the data in the Excel and import the file with the "Import projects" button.

Illustration 30. Manual entry of project information

After successfully importing the projects, the projects information will display as shown in illustration 31.

| Droioata              |          |       | Add new project |
|-----------------------|----------|-------|-----------------|
| Projects              |          |       | Import projects |
| Project 1     Project | Colombia | USD 0 | Edit            |
| Project 2     Project | Colombia | USD 0 | Edit            |
| Project 3     Project | 📀 Brazil | USD 0 | Edit            |

Illustration 31. Visualization of imported/created projects on the platform.

At this point it is possible to edit project information by clicking on the "Edit" button on the right side of each project.

In case there are any technical problems when loading the project template, please contact our user support team via the "User Request" menu option or sending an email to our support account: <u>support@greenbondtransparency.com</u>

### **3.4**. Create the Bond

In order for the bonds to be registered in the GBTP, it is necessary to link the information imported so far and the Excel templates with the bond basic information. In the issuer's space in the "Bonds" area, click on the option "Create New Bond".

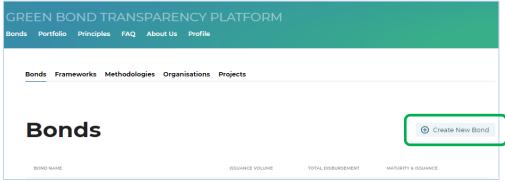

Illustration 32. Area of the bonds created by the issuer

At this point the GBTP will request information related to the issuance of the bond and placement.

#### 3.4.1.

General information such as name of the bond and bond currency. When the bond is part of a "Program" and the proceeds of the bond are jointly allocated with other bonds to the same project, it is suggested to create first a Fund-structure by clicking the checkbox "Fund".

|                   | × |
|-------------------|---|
| New bond          |   |
| Step 1 of 5       |   |
| BOND NAME         |   |
| Enter bond name   |   |
|                   |   |
| Fund              |   |
|                   |   |
| BOND CURRENCY     |   |
|                   |   |
| DESCRIPTION       |   |
| Enter description |   |
|                   |   |
|                   |   |
| Cancel Next step  |   |
|                   |   |

Illustration 33. Step one for bond registration

The Fund checkbox is left empty when the bond is not part of a "Program" or is an individual bond of the Program.

The description textbox enables issuers to give details on multi-series bonds, ISIN codes and maturities.

**3.4.2.** Information that allows the bond to be registered in the market with the unique ISIN, FIGI, CUSIP and TIKER code.

| Fill bond tickers<br>Step 2 of 5       |  |
|----------------------------------------|--|
|                                        |  |
| ISIN_BOND                              |  |
| FIGI (GET YOUR FIGI CODE <b>HERE</b> ) |  |
| FIGI_CODE                              |  |
| CUSIP                                  |  |
| CUSIP_CODE                             |  |
| TICKER                                 |  |
| TIKER_BOND                             |  |
| Back Next step                         |  |

Illustration 34. Step two for bond registration

**3.4.3.** *This step is optional*. If a Framework was uploaded in step <u>3.2</u>s, click the "Select an existing framework" option and choose the desired Framework from the drop-down list.

| Add                          | framework                                                                                                    |
|------------------------------|----------------------------------------------------------------------------------------------------|
| Step 3                       | of 5                                                                                                    |
| Most b<br>that clo<br>from t | an existing framework<br>onds have a framework. The framework is a document<br>early articulates the company's proposed use of procee<br>re bond. If you have defined the framework for this bo<br>"rameworks section, you can link the framework to the<br>low. |
|                              | ramework<br>n add the framework later.                                                                                                    |
| Back                         | Next step                                                                                                    |
|                              |                                                                                                    |

Illustration 35. Step four for bond registration

If a Framework was not uploaded in step <u>3.2</u> select the "Skip framework" option and click on "Next step".

**3.4.4.** The platform will then request information on maturities and amounts issued. When there is multi-tranche bond with future possible tranches included, the second option is selected and the maturity date is chosen in the virtual calendar.

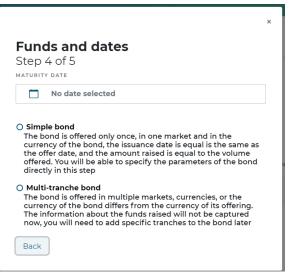

Illustration 36. Step five for bond registration

When the bond has a single tranche, the "Simple bond" option is selected and the user can add the information of the country where the bond is issued, the volume offered in the currency chosen in step 3.3.1,

the date of issuance and the volume offered in USD (calculated with the exchange rate at the date of issuance of the bond).

| DFFERED IN           |     |
|----------------------|-----|
| OFFER VOLUME         |     |
| Type volume          | USD |
| DFFER VOLUME IN USD  |     |
| Type volume          | USD |
| DATE OFFERED         |     |
| III No date selected |     |

**3.4.5.** Finally, a window is displayed with all the fields filled in between steps 3.3.1 and 3.3.5 to confirm or modify any data. At the end of the review, click on "Confirm" to create the bond.

Illustration 37. Step six for bond registration

At the end of these steps the bond created will appear in the issuer's area as shown in Illustration 40.

| GREEN BOND TRANSPA<br>Bonds Portfolio Principles FAQ Abor | RENCY P<br>ut Us Profile | PLATFORM        |                               |                     |
|-----------------------------------------------------------|--------------------------|-----------------|-------------------------------|---------------------|
| Bonds Frameworks Methodologies                            | Organisations            | Projects        |                               |                     |
| Bonds                                                     |                          |                 |                               | ⊕ Create New Bond   |
| BOND NAME                                                 |                          | ISSUANCE VOLUME | TOTAL DISBURSEMENT            | MATURITY & ISSUANCE |
| New Bond Bond_Test_Framework                              | USD 600B<br>             | _               | <b>22/1/2027</b><br>21/1/2021 | Publish Edit        |

Illustration 38. Preview of the created bond

On the right side of the bond line are two options. The "Edit" button is used to edit any information of the bond. Note that the issuance date and issuance amount can not be edited. By clicking the Publish button, the bond is published in the GBTP.

By clicking on the bond name, a window will be displayed where it is possible to see the information loaded in the previous steps and four new work areas: *Allocations, Tranches, Impact reports and Verifications.* 

| Bond_Test_Framework           |                                 | USD 600B<br>_                              | _      | <b>22/1/202</b><br>21/1/2021       | 7 Publish E                            |
|-------------------------------|---------------------------------|--------------------------------------------|--------|------------------------------------|----------------------------------------|
| SSUER                         | LOCATION                        |                                            | o TYPE | BOND CURRENCY United States Dollar | ticker<br><b>New_Bond_ISIN</b><br>ISIN |
| Bond_Test_Framev              | vork                            |                                            |        |                                    |                                        |
| rramework                     |                                 |                                            |        |                                    |                                        |
| Allocations <sup>0</sup> Trar | nches <sup>1</sup> Impact repor | ts <sup>o</sup> Verifications <sup>o</sup> | ]      |                                    |                                        |
| Allocations <sup>0</sup> Trar | 2 3                             | 4                                          |        | ion to external revie              | ewers                                  |

Illustration 39. Bonds' distributions and impacts information entry area

# 3.5. Import allocation and disbursement

In order for the GBTP to show the allocation of proceeds to eligible projects, the information must be entered in the First section(1): "Allocations" within the bond in Illustration 39.

| Allocations <sup>o</sup> Tranches <sup>1</sup> Impact reports <sup>0</sup> Verifications <sup>0</sup> |        |   |
|----------------------------------------------------------------------------------------------------|--------|---|
| Add new allocation                                                                                    |        |   |
|                                                                                                    |        |   |
| ↓                                                                                                    |        | × |
| Import allocations from file                                                                          |        |   |
| 3. Issuer Import Allocation.xlsx                                                                      | Browse |   |
| Submit                                                                                                |        |   |

Illustration 40. Importing resource allocation and disbursements from a template

Select the file "2. GBTP Bonds Allocation EN" and click Submit to upload.

The projects uploaded in <u>step 3.3.</u> are linked to the allocation information, as shown in the "Bonds" area of the issuer.

| Allocations <sup>3</sup> Tranches <sup>0</sup> | Impact reports <sup>0</sup> V | erifications <sup>0</sup> |                        |
|------------------------------------------------|-------------------------------|---------------------------|------------------------|
| PROJECT<br>& DISBURSED DATE                    | DATE<br>OF ALLOCATION         | ALLOCATED                 | DISBURSED              |
| Project 3<br>Disbursed on 22/3/2019            | 12/3/2019                     | USD 80                    | USD 80M                |
| Project 1<br>Disbursed on 30/5/2018            | 1/5/2018                      | COP 0.3M                  | COP 300B<br>USD 105M   |
| Project 2<br>Disbursed on 27/4/2018            | 15/4/2018                     | COP 0.3M                  | COP 300B<br>USD 107.1M |

Illustration 41. Visualization of resources by project

At this point each project has information on the amount allocated and disbursed in the issuance currency and in USD.

### 3.6. Tranches

Some bonds have more than 1 tranche in different currency and are issued in different dates.

**3.6.1.** When the "Simple Bond" option in <u>step 3.4.4.</u> is selected and the requested data is filled, the tranche data is shown as in Illustration 42.

| tranche |
|---------|
| tranche |
| tr      |

| Illustration 42. Display of the bond information |
|--------------------------------------------------|
|--------------------------------------------------|

**3.6.2.** When the "Multiple tranche bond" option is selected in <u>step 3.4.4.</u> the information of the tranches are added manually in the second section (2): Tranches. To do so, click "Add new tranche" and fill in the information.

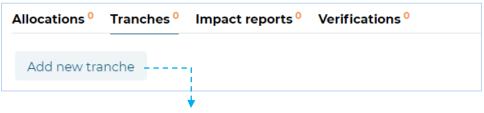

| Add tranche | to New_ | Bond_ | ISIN() | New | Bond |
|-------------|---------|-------|--------|-----|------|
|-------------|---------|-------|--------|-----|------|

| FERED IN                       |    |
|--------------------------------|----|
|                                |    |
|                                |    |
| FER VOLUME IN TRANCHE CURRENCY |    |
| ype volume                     |    |
| NDS RAISED IN TRANCHE CURRENCY |    |
| ype raised volume              |    |
| NDS RAISED IN USD              |    |
| ype raised volume              | ι  |
| UNDS RAISED IN BOND CURRENCY   |    |
| Type raised volume             | Us |
| ATE OFFERED                    |    |
| III No date selected           |    |

After adding the information, click on *Submit* and the new tranche will be displayed in the "Tranches" area of the bond.

| Allocations <sup>0</sup> | Tranches <sup>2</sup> Impa | ct reports <sup>0</sup> Verifica | ations <sup>0</sup>                 |                                  |                 |
|--------------------------|----------------------------|----------------------------------|-------------------------------------|----------------------------------|-----------------|
| DATE OFFERED             | OFFERED VALUE              | OFFERED IN                       | FUNDS RAISED<br>IN TRANCHE CURRENCY | FUNDS RAISED<br>IN BOND CURRENCY | Add new tranche |
| 21/1/2021                | USD 600B                   | Brazil                           | USD 600B                            | USD 600B                         | Add new tranche |
| 20/1/2021                | EUR 500M                   | Uruguay                          | EUR 550M                            | USD 665.8M                       | ]               |

Illustration 44. Display of the aggregated bond's tranche

### 3.7. Import impact metrics

In the third area of the bond, the impact metric information for each project is loaded and displayed. In this space it is only possible to enter the information by uploading the excel "3. **GBTP Bonds KPI EN" by clicking on** the button "Import KPI reports".

| Bond_Test_Framework<br>framework                                                                      | ₹ Show |
|----------------------------------------------------------------------------------------------------|--------|
| Allocations <sup>0</sup> Tranches <sup>2</sup> Impact reports <sup>0</sup> Verifications <sup>0</sup> |        |
| F Import KPI reports                                                                                  |        |

Illustration 45. Impact metrics information area (KPIs)

Next, as shown in Illustration 46 in field 1 the date when the KPIs were estimated should be selected in "Planned" and the last date when the KPIs were measured is selected in "Executed". In the section 2, the last official impact report must be uploaded. In case there is not such a report, the excel file "**3.** GBTP Bonds KPI EN" is uploaded. In the section 3 the file "**3.** GBTP Bonds KPI EN" is uploaded.

| No date selected   | 0      |
|--------------------|--------|
| EXECUTED           |        |
| No date selected   |        |
| REPORT             |        |
| Select report file | Browse |
| (LS FILE           |        |
| Select file        | Browse |

# 3.8. Verifications

This feature enables the interaction between issuers and external reviewers.

| Allocations <sup>0</sup> | Tranches <sup>2</sup> | Impact reports <sup>0</sup> | Verifications <sup>0</sup> |  |
|--------------------------|-----------------------|-----------------------------|----------------------------|--|
| Request new              | verification          |                             |                            |  |

Illustration 47. Area for requesting verifications to external reviews

When clicking on the "*Request new verification*" button, the following information must be completed

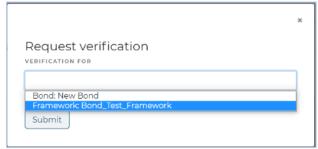

Illustration 48. Verification request

It is possible to request the verification of the bond, the Framework or the impact report. By selecting the item to be verified below, a new field will appear with a drop-down list containing the verification products offered by the external reviewers registered on the platform.

After selecting the product, the platform will display a drop-down list field to select the external reviewer who previously provided the review.

| Request verification<br>Framework: Bond_Test_Framework<br>verification for |
|----------------------------------------------------------------------------|
| Framework: Bond_Test_Framework                                             |
| PRODUCTS                                                                   |
| Pre-issuance Second Party Opinion - Reasonable Assurance                   |
| VERIFIER                                                                   |
| KPMG                                                                       |
| SITAWI Finanças do Bem<br>Sustainalytics                                   |
|                                                                            |

Illustration 49. Selection of external reviewer

Only reviewers who are registered as such in the GBTP will be shown, in case you do not see yours in the list you can contact him/her to inform him/her of the need to register in the GBTP or you can ask the user support team for help.

Finally, the information is ready to request verification and is sent by clicking on Submit.

| Request ver<br>Framework: B | ification<br>ond_Test_Framework           |
|-----------------------------|-------------------------------------------|
| Framework: Bor              | d_Test_Framework                          |
| PRODUCTS                    |                                           |
| Pre-issuance Se             | cond Party Opinion - Reasonable Assurance |
| /ERIFIER                    |                                           |
| Sustainalytics              |                                           |

Illustration 50. Visualization of the request to external reviewer

This displays the application on hold in the "Verifications" area.

| Allocations <sup>0</sup> Tran | ches <sup>2</sup> Impact reports <sup>0</sup> | Verifications <sup>1</sup> |                         |                          |
|-------------------------------|-----------------------------------------------|----------------------------|-------------------------|--------------------------|
| TYPE OF VERIFICATIONS         | VERIFIER                                      |                            | STATUS                  |                          |
| SPO                           | KPMG                                          |                            | pending since 20/1/2021 | Request new verification |

Illustration 51. Visualization of the generated request

With the approval of the verification of the bond by the external verifier, the process of uploading the bond is completed. The bond will only be public after clicking the "publish" button. This can be done even before verification.

| ▼ New Bond          | USD 600B | _ | 22/1/2027 | Publish | Edit |  |
|---------------------|----------|---|-----------|---------|------|--|
| Bond_Test_Framework | -        | _ | 21/1/2021 | Fublish |      |  |

For more detailed information about the Green Bond Transparency Platform, please contact support@greenbondtransparency.com